情報センター 2021/11/29

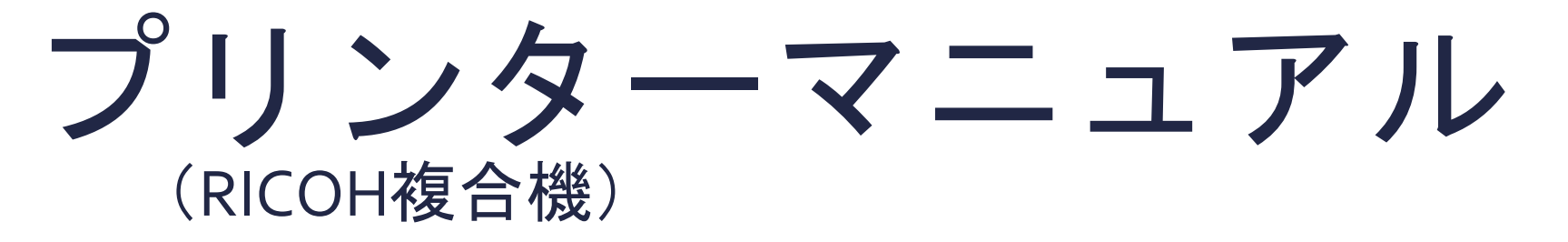

# ChromeOS

このマニュアルはBYOD(個人所有)デバイスが対象です。 ご使用のデバイスのバージョンや使用するアプリケーションによって 一部操作方法が異なる場合があります。

## デバイスを「momo\_wifi」もしくは「wifi\_andrew2」 に接続してから操作をしてください。

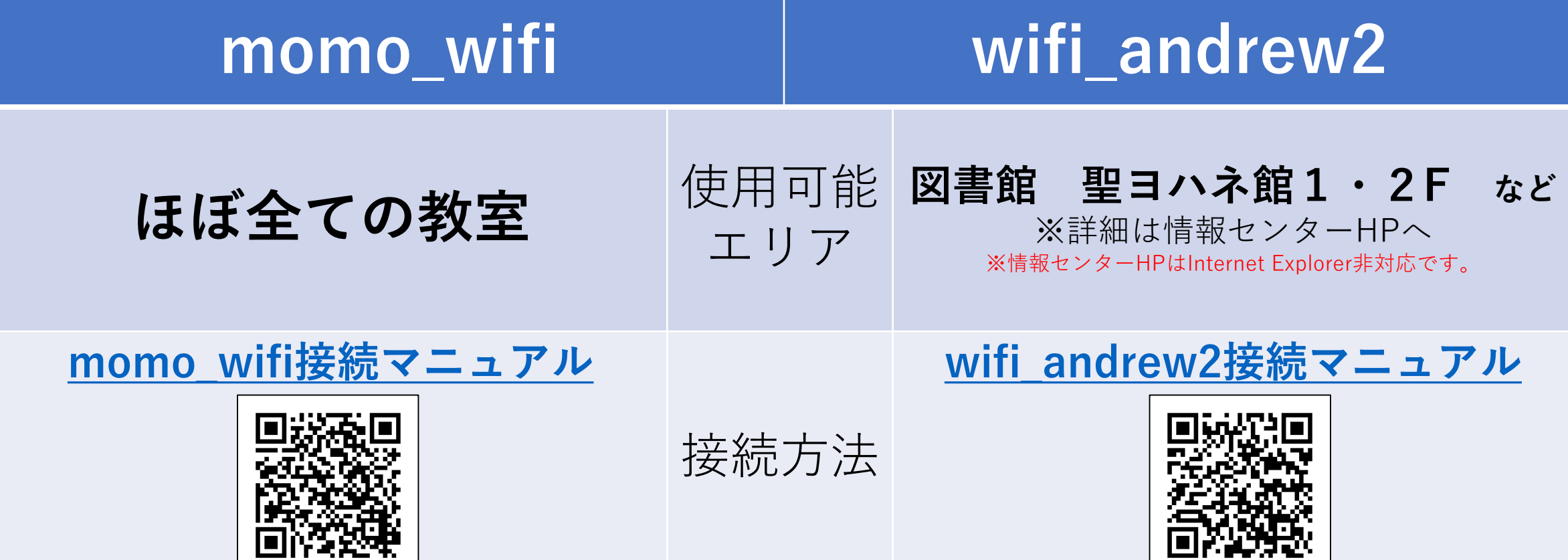

# **デバイスとプリンターを接続する**

#### ① ブラウザから「Google ウェブストア」へアクセスし、「Mobility Print」と 検索します。 「PaperCut Software」が提供する「Mobility Print」を「Chromeに追加」 をクリックします。

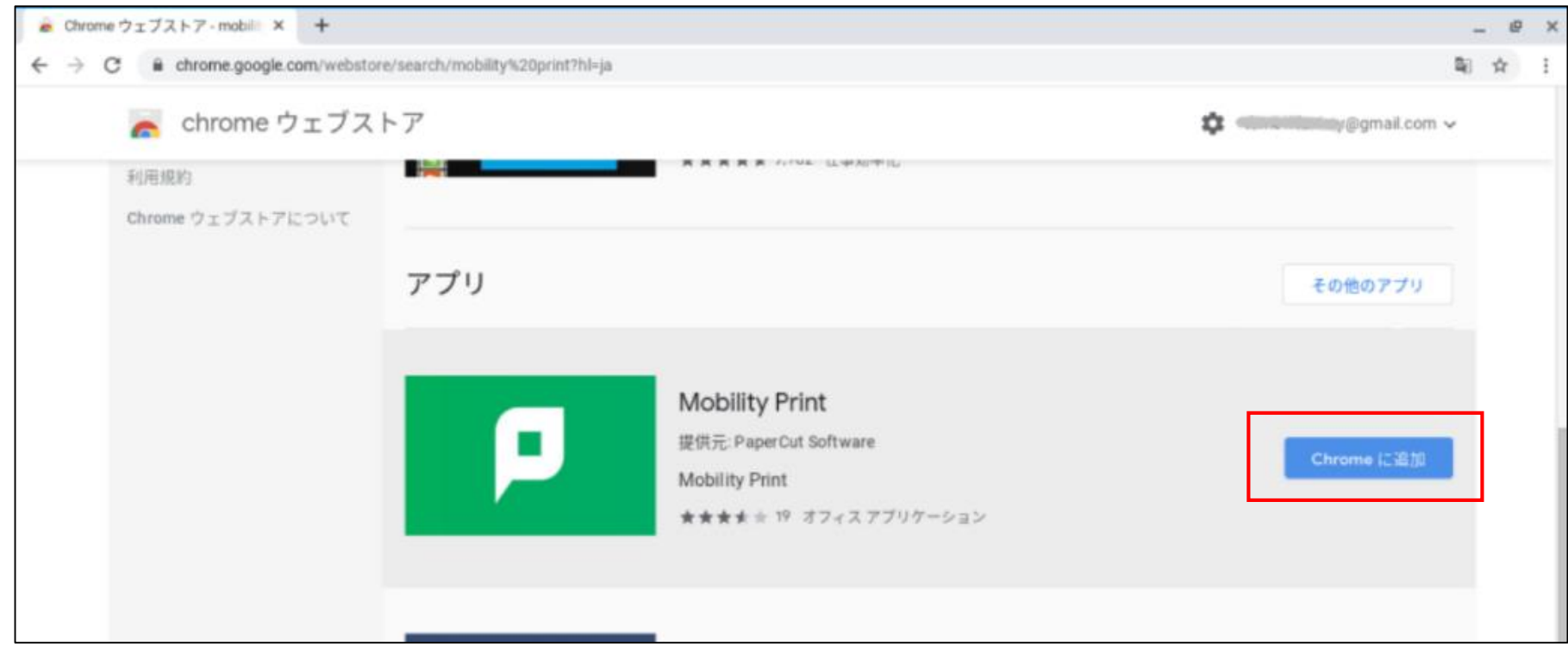

#### ②下記メッセージが表示されたら「アプリを追加」をクリックします。

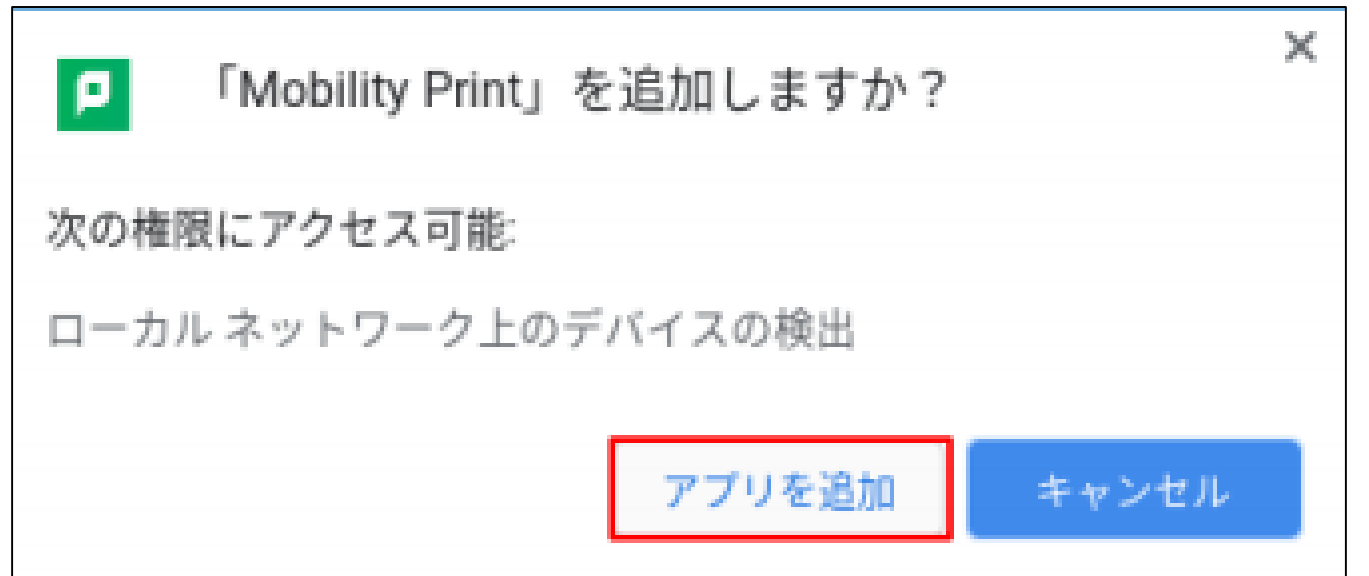

## ③「Mobility Print」アプリが追加されたかをアプリ一覧から確認できます。

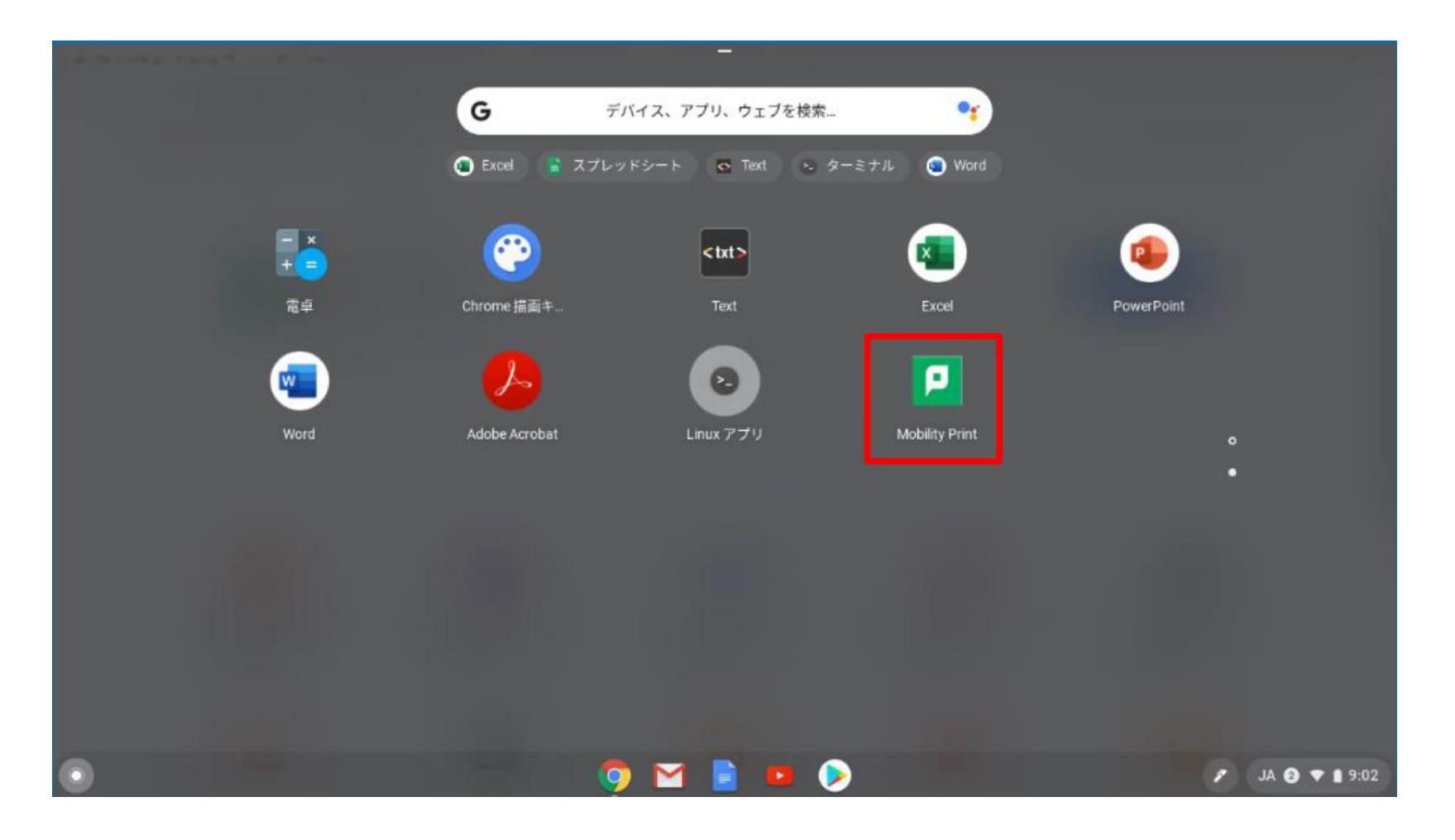

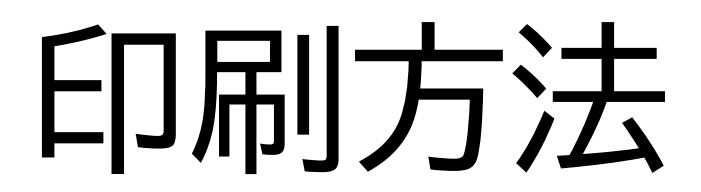

① 印刷詳細設定画面を開き、 「送信先」でプリンター1・2・3のいずれかを選択します。 どの番号を選択しても、学内全てのRICOHプリンターから出力できます。 印刷設定を確認後、「印刷」をクリックします。

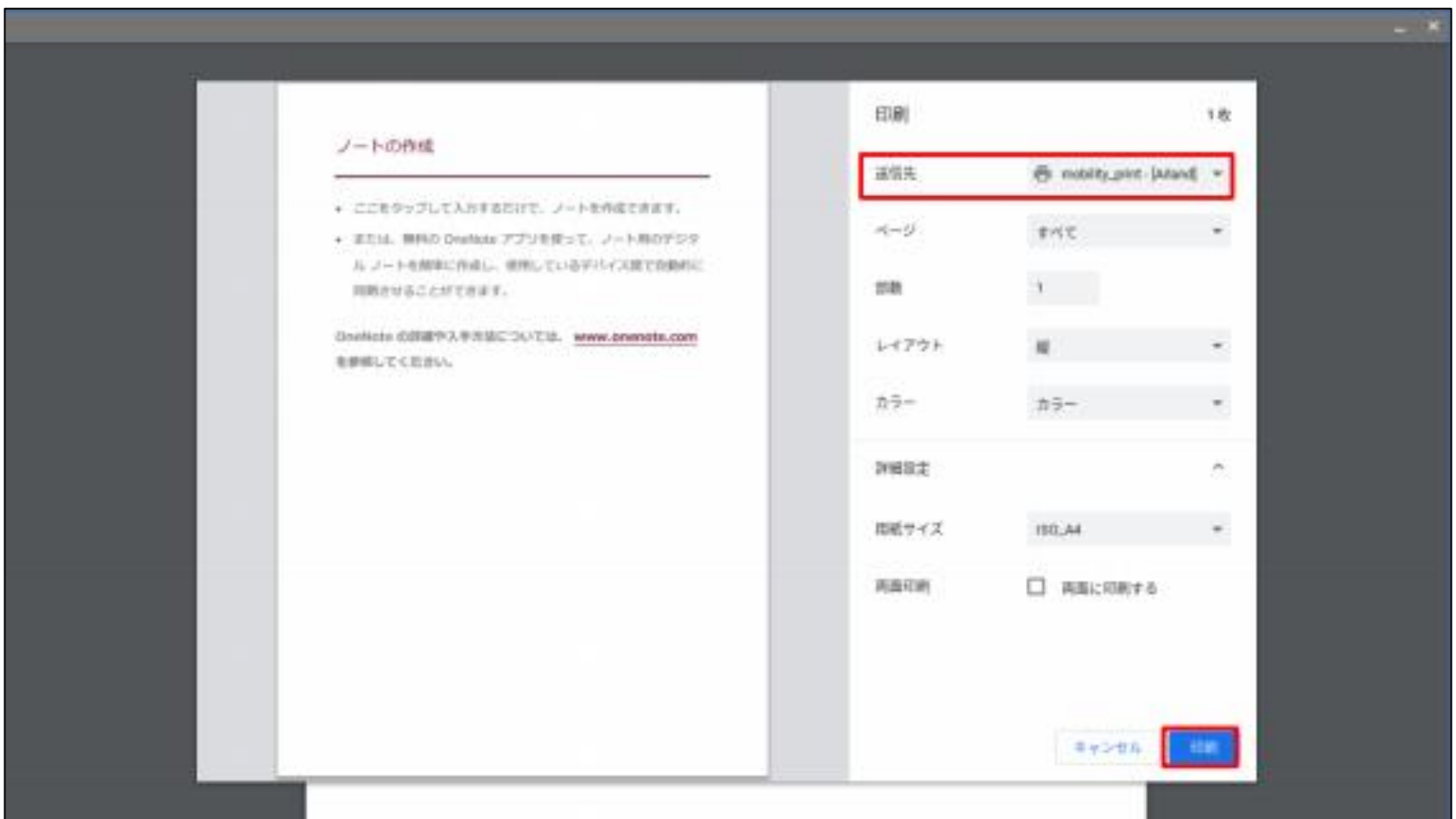

 $[\nexists \pm \mathbb{H}]$  . The contraction of the contraction of the contraction of the chrome  $1/2$ 

### ② ユーザ認証画面が表示されたら**「学籍番号」と「ログオンパスワード」**を 入力し、「印刷」をクリックします。

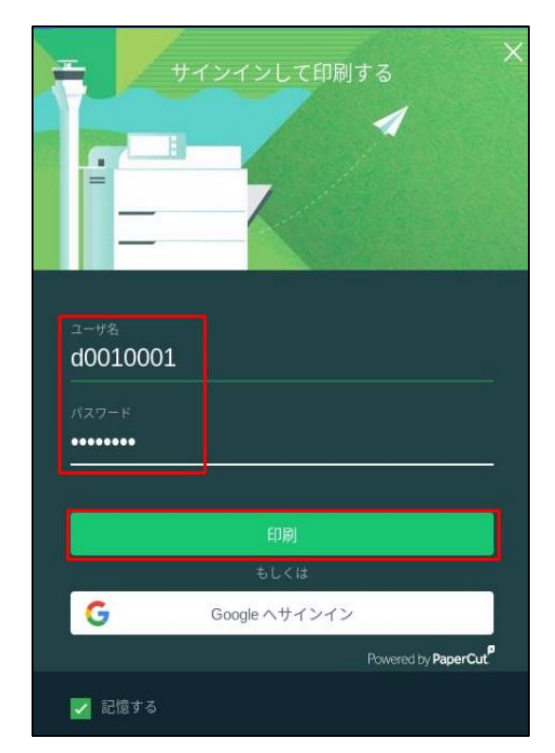

- ※ユーザ認証時に「記憶する」にチェックを付ける と、Chrome OSデバイス内に「学籍番号」と 「ログオンパスワード」を30日間記憶させるこ とができます。
- ※30日間の間に認証サーバのパスワードが変更さ れても、以前の認証情報でジョブは送信されま す。 (パスワード再確認画面は表示されません)

※30日を経過すると、印刷時に再度認証画面が表 示されます。

プリンターを操作して、ジョブの出力を行ってください。 未出力のジョブは、送信から8時間経過後に削除されます。 ※プリンターの操作方法は[コチラ](https://www.andrew.ac.jp/c-center/comli1/ricoh/S_ricohmanual.html) ⇒

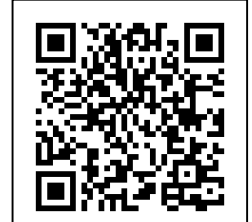

# 認証情報の削除

ログインパスワードを変更したときには、デバイスに保存されている認証情報を削除し、 新しいパスワードでログインし直す必要があります。

### アプリ一覧で「Mobility Print」を右クリックし、「Chromeから削除」を選 択してアプリをアンインストールします。

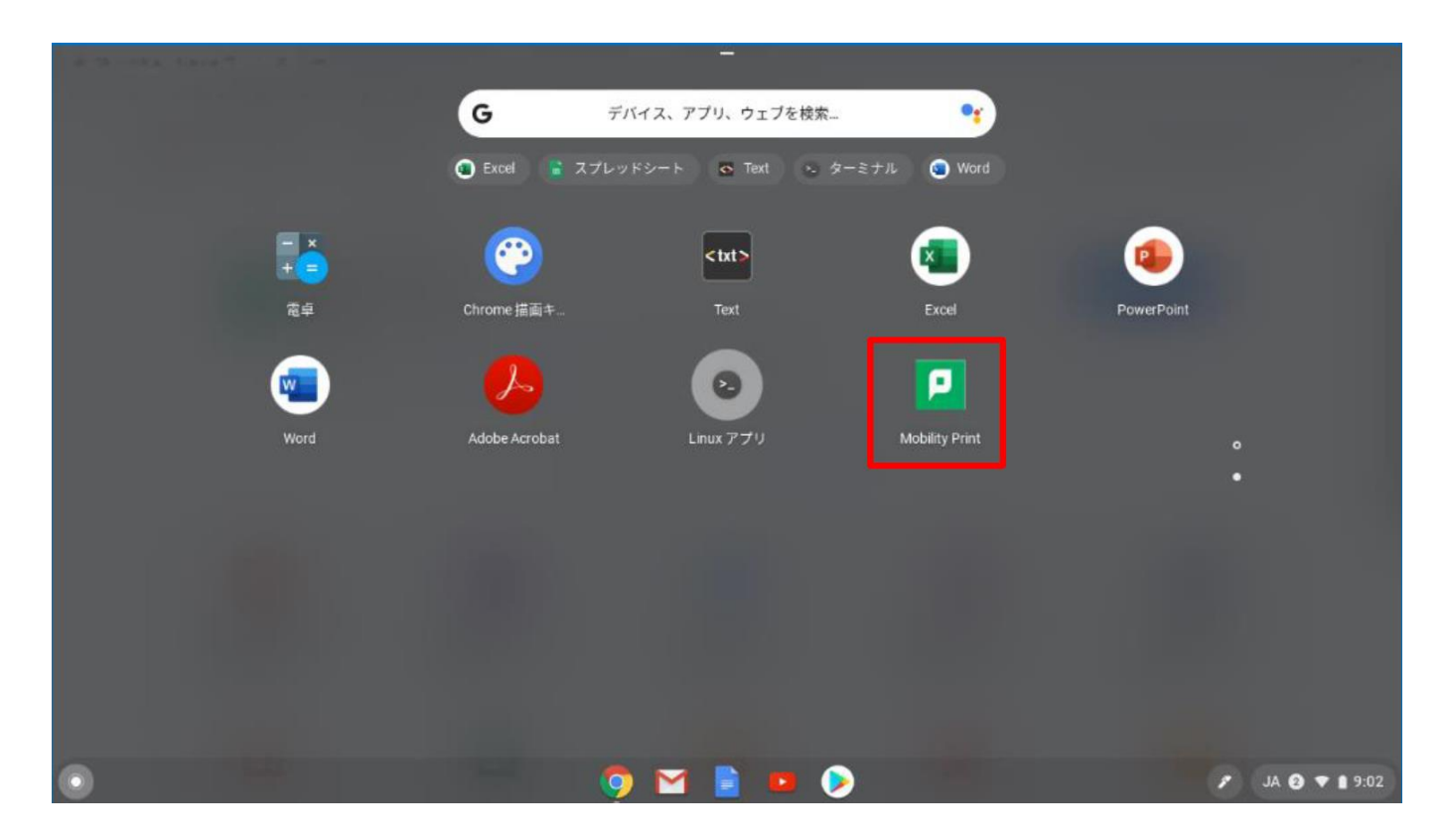

#### その後、「デバイスとプリンターを接続する」の手順に沿って 再度プリンターをセットアップしてください。

認証情報の削除\_ Chrome